Stručni rad

# **MONTAŽA VIDEO SNIMAKA U PROGRAMU SHOTCUT**

Valerija Pekušek Cvikl Srednja šola za gostinstvo in turizem Maribor

#### **Sažetak**

Uz odgovarajući program i odgovarajuće znanje, postojeći vizualni, audio i video materijal možemo pretvoriti u atraktivne nove video zapise kojima možemo obogatiti nastavu ili stvoriti uspomene. Možemo ponovno upotrijebiti ili nadograditi postojeće materijale i na taj način osigurati da mladima nikada neće biti dosadno uz naše lekcije. U tu svrhu možemo koristiti besplatni program otvorenog koda Shotcut.

**Ključne riječi:** Uređivanje videa, program Shotcut, multimedija.

### **1.Uvod**

Mnogi kvalitetni materijali mogu se pripremiti iz postojećeg slikovnog materijala, zvučnih zapisa i drugih materijala. Uz malo mašte i jednostavnim programom možemo udahnuti novi život postojećem multimedijskom materijalu, a uz odgovarajući program znanja uvijek možemo "reciklirati" svoje proizvode – nadograditi i poboljšati. Jedan od jednostavnijih besplatnih programa otvorenog koda koje sam isprobala je Shotcut pa sam pripremila kraći pisani proces prijave.

### **2.Shotcut**

Shotcut je besplatni uređivač videa otvorenog koda koji radi na raznim platformama. Može se preuzeti s https://www.shotcut.org/. Dostupan je za većinu operacijskih sustava: Windows, Mac OS i Linux i odličan je za uređivanje videa. Shotcut može raditi s velikim brojem audio i video formata i kodeka, kao što su AVI, M4A, MXF, VOB, FLV, MP4, M2T, MPG, MOV, OGG, WEBM, kao i videa s 4K rezolucijom. Podržava širok raspon slikovnih datoteka kao što su BMP, GIF, JPEG, PNG, SVG, TIFF i ima razne mogućnosti obrade zvuka (kontrola glasnoće, zvučni filtri, miješanje zvuka, generator tonova,…), širok raspon video efekata s video filterima i mnogim alatima za korekciju boja i slike i još mnogo toga.

### **2.1.Instalacija programa**

Program možete besplatno instalirati odabirom kartice "Preuzimanje" na web stranici Shotcuta. Odaberite odgovarajuću instalacijsku datoteku za okruženje koje koristite: Windows, Mac OS ili Linux. Omogućuje rad na više monitora i ima podršku za korištenje hardvera.

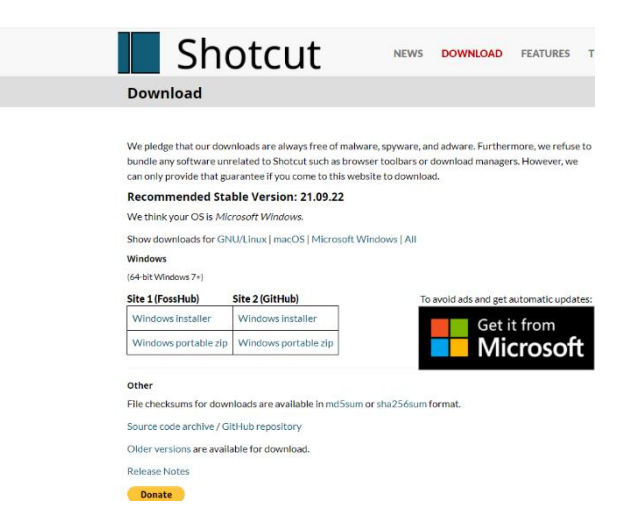

Slika 1: Instalacija programa

Prikazana instalacija će raditi na Windows verziji 7 i novijim operacijskim sustavima. Preuzmite datoteku na vaše računalo i slijedite upute za instalaciju. Kada otvorite program, možete odabrati željeni jezik prikaza korisničkih alata u programu u kartici "Postavke / Jezik".

Prije pokretanja novog projekta, moramo definirati gdje će projektne mape biti pohranjene na našem računalu. Također je potrebno odabrati naziv za svaki projekt, a svaki projekt mora imati jedinstven naziv.

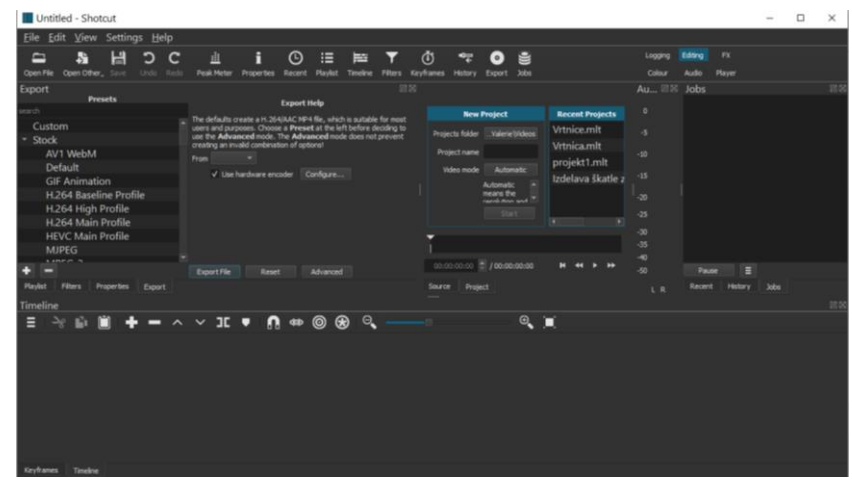

Slika 2: Pokretanje projekta

#### **2.2. Dodavanje snimaka na vremensku traku**

Programom Shotcut otvaramo datoteku (ne uvozimo je u program) te je otvaranjem dodajemo na listu za uređivanje. Posebnu pažnju potrebno je usmjeriti na postavke ako smo u postavkama "Video način rada" odabrali "Automatski". U ovom slučaju, rezolucija i brzina ovise o prvoj datoteci/videozapisu koji dodajemo našem projektu. Stoga se preporuča da kao prvi isječak ubacimo video najviše kvalitete.

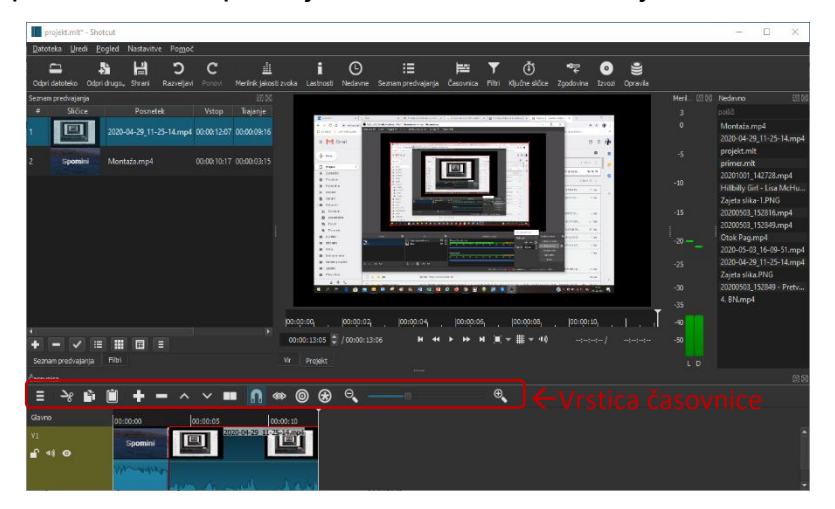

Slika 3: Dodavanje snimaka na vremensku traku

Kada otvorimo prvu snimku, možemo odmah postaviti početnu i završnu točku trajanja snimanja i tako je rezati na željeni dio reprodukcije. To možemo učiniti za svaku pjesmu posebno prije nego što ih učitamo na popis za reprodukciju. Time učitavamo sve snimke koje će se koristiti u određenom projektu prije nego počnemo uređivati. Duljine snimaka se mogu mijenjati po želji prije nego što ih stavite na vremensku traku. Izvezite isječak na vremensku traku povlačenjem isječka u prostor vremenske trake ili klikom na + na alatnoj traci vremenske trake.

#### **2.3. Obrada snimaka**

Koristite alate u retku "Vremenska traka" za obradu snimaka. Alati nam daju opcije prikazane u tablici 1.

Tablica 1: Alati vremenske trake i opcije koje ih omogućavaju

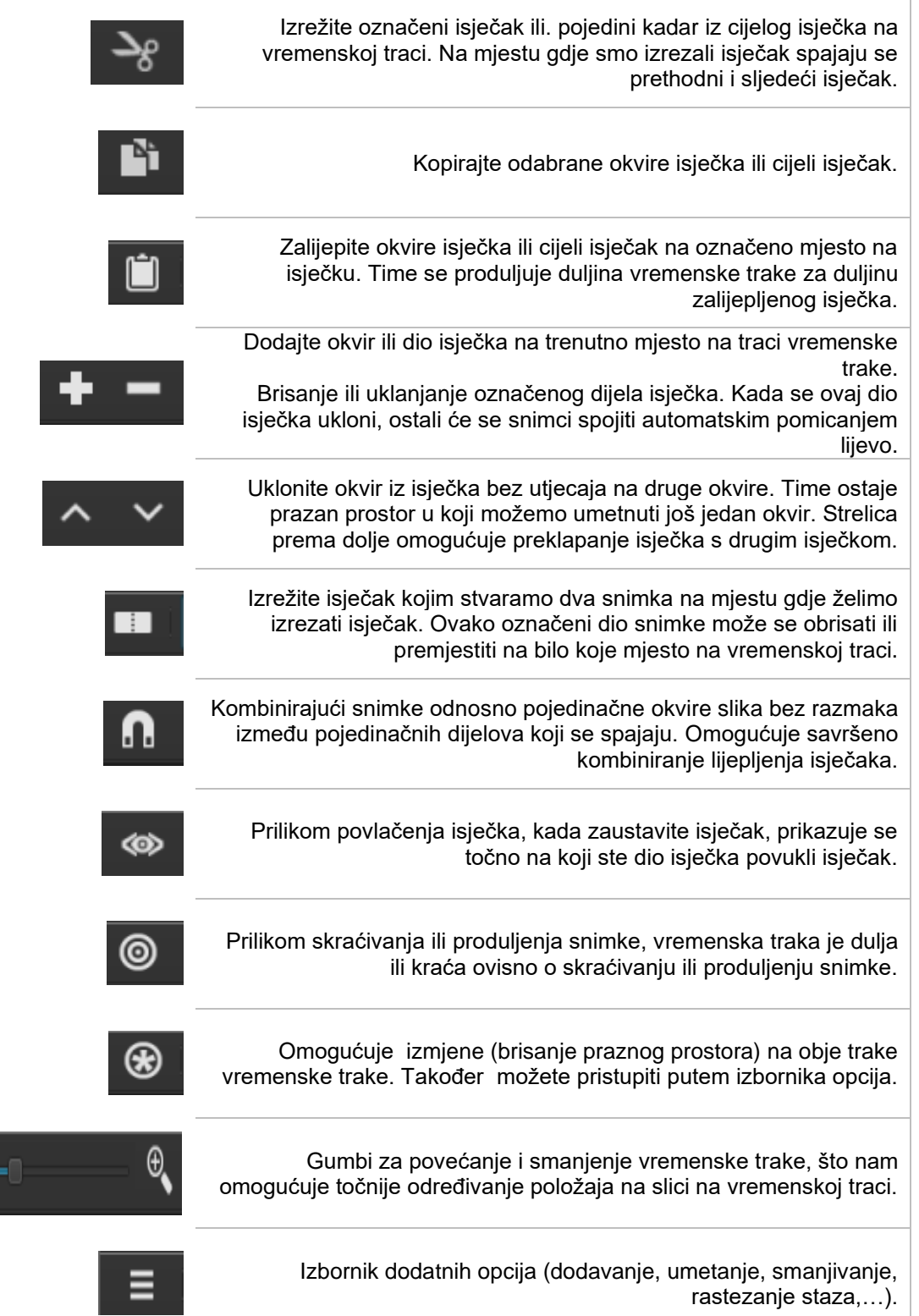

Nekim alatima se može pristupiti i desnim klikom na isječak i otvorit će se padajući popis s kojeg možete odabrati željeni alat.

#### **2.4 Prijelazi između snimaka**

Prijelazi se izvode povlačenjem željenog isječka preko isječka između kojeg želite napraviti prijelaz. Prikazuje se prijelazni znak. Nedostatak ove jednostavne metode je što kada kasnije premjestite isječak, stvara se prazan prostor prije i nakon prijelaza. Isječak je izrezan po duljini prijelaza između snimaka. Prijelaz napravljen na ovaj način može se pomicati prema vremenskoj traci. Desnim klikom na prijelaz možete ukloniti prijelaz ili promijeniti njegova svojstva.

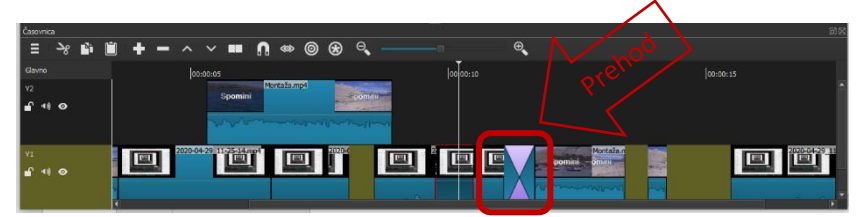

Slika 4: Vremenska traka s dvije staze

Ali postoji još jedan način za dodavanje prijelaza. Dodajte novi zapis V2 u izbornik "Prikaži izbornik dodatne opcije". Nova staza se otvara iznad već otvorene staze i ima prioritet u odnosu na stazu ispod nje.

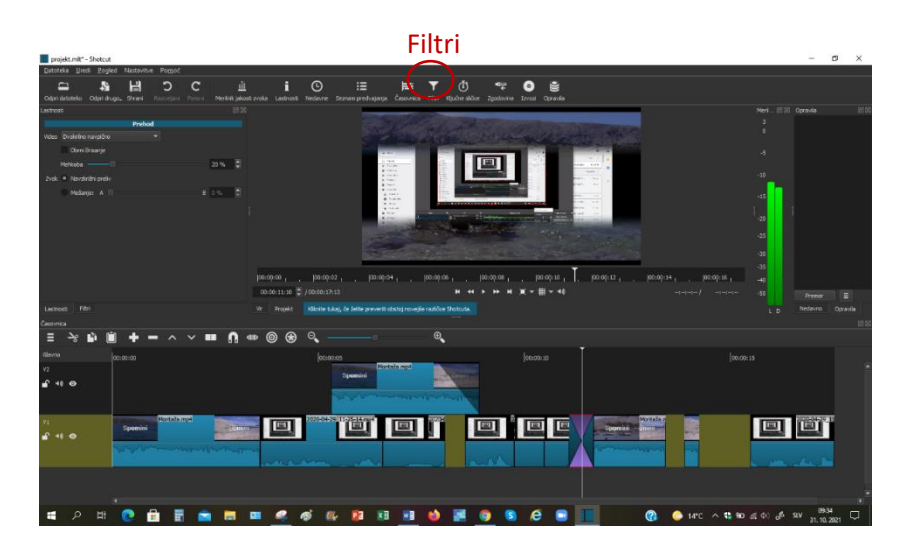

#### Slika 5: Prijelaz preko filtera

Dodajte isječak na stazu 1 do željenog mjesta na kojem želite imati prijelaz. Zatim kliknemo na izbornik filtera koji se nalazi na gornjoj alatnoj traci, a klikom na znak + otvaraju se opcije za dodavanje filtera. Možete birati između video ili audio filtera. Filter koji odaberemo je istaknut na slici (djelomično je potamni). Također možete urediti svojstva dostupna za ovaj filtar za odabrani filtar. Prednost ove metode dodavanja prijelaza je u tome što ne reže isječak na mjestu dodavanja prijelaza.

#### **2.5.Dodavanje natpisa**

Snimkama možemo dodati i titlove. Dodamo ih kroz filtere. Postavite se na određeni isječak i odaberite video filtar na kartici "Filtri". U prikazanim filterima odaberite opciju teksta (3D, jednostavno ili HTML). Ovisno o odabiru, otvara se dijaloški okvir za unos teksta i uređivanje teksta: vrsta fonta, boja teksta, obris teksta, pozadina teksta (vrijednost kanala alfa = 1 daje prozirnu pozadinu), položaj, veličina i prilagodba. Natpis koji dodamo snimci traje samo za vrijeme puštanja ove snimke odnosno kadra. Ako želite natpis na više slika, označite cijeli put slika (npr. put V1), ubacite natpis kroz filter, kako je gore opisano. Takav se natpis prikazuje u duljini svih snimaka na odabranoj stazi. Naslov neće biti vidljiv tijekom reprodukcije zapisa pjesme V2 (viša pjesma ima prioritet nad nižom). Snimak na stazi V2 preklapa se sa snimkom na stazi V1. Ako želimo da se natpis pojavi na cijelom projektu, najbolje je umetnuti novu pjesmu. Na alatnoj traci izbornika otvorite opciju "Otvori drugo", odaberite tekst i dodajte natpis. Čak i u ovom slučaju možemo dizajnirati natpis i pozadinu. Ovaj je naslov stvoren kao samostalan proces i treba ga dodati na popis za reprodukciju. Dodamo ga na bilo koju stazu i odredimo mu duljinu odnosno trajanje. Na taj način možete uređivati tekst po želji (položaj, veličinu, rotaciju,...) bez utjecaja na ostatak slike. Međutim, uvijek je potrebno imati na umu pravilo prioriteta: viša staza ima veći prioritet i snimci na višoj stazi se preklapaju sa snimcima na nižoj stazi.

#### **2.6.Zvuk**

Za dodavanje zvuka ili zvučnog zapisa koji se reproducira u pozadini snimke, odaberite "Dodaj audio zapis" klikom na "Prikaži izbornik dodatne opcije" A1. U ovom audio zapisu s popisa za reprodukciju povucite željeni audioisječak povlačenjem ili pomoću gumba + i stavite ga na početak videozapisa. Također možete uređivati zvučni isječak s filtrima putem izbornika na alatnoj traci, odabirom zvučnih filtara među filterima. Zvuk koji imamo u videu također se može uređivati na ovaj način (na stazi V1 ili V2). Prilikom podešavanja zvuka moramo paziti da razina glasnoće ne bude previsoka. Na skali za označavanje volumena mora biti obojena zeleno i ne smije postati crvena. Ako želimo imati jači ili slabiji zvuk samo na određenom dijelu snimke, to činimo rezanjem snimke, što nam omogućuje promjenu svojstava samo na ovom dijelu snimke. Normalno, na početku snimanja glasnoća se postupno povećava, a na kraju snimanja glasnoća se postupno smanjuje odabirom "Fade out".

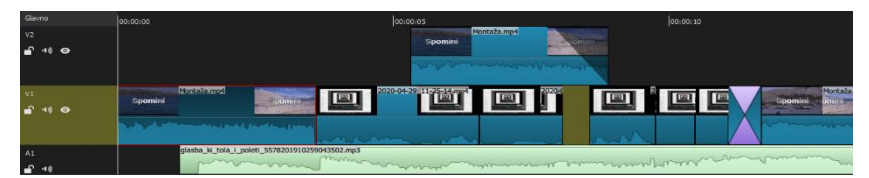

Slika 6: Dodana staza za zvuk

#### **2.7.Izvoz projekta**

Kada završimo s montažom videa, moramo izvesti projekt. To se može učiniti odabirom alata "Izvoz" (B) ili klikom na izbornik "Datoteka / Izvoz" (Datoteka / Izvoz (A)). Otvara se unaprijed postavljeni prozor u kojem možete odabrati različite postavke izvoza. Također možemo izvesti samo zvuk - "Audio". Ako smo prilikom postavljanja novog projekta inicijalno odabrali video način rada "Automatski", program sam bira zadane postavke, zadane s prvim videom koji smo ubacili u projekt. Potvrdite izvoz klikom na "Izvoz datoteke" (izvozna datoteka (D)) i navedite mjesto za pohranu i naziv datoteke. Proces spremanja prikazan je u prozoru "Poslovi".

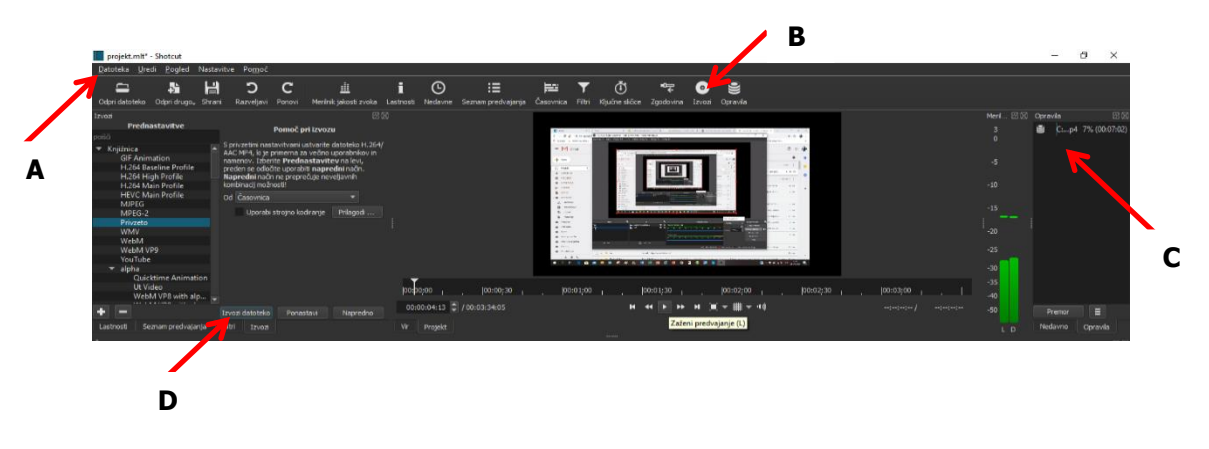

Slika 7: Izvoz projekta

## **3.Zaključak**

U 21. stoljeću mi učitelji moramo biti sve kreativniji i vješti u upotrebi tehnologije. Za kvalitetnu pripremu materijala potrebno nam je puno znanja. Tijekom godina skupljamo mnogo materijala u različitimm formatima. Mladi vole videozapise, pa pomoću programa za montažu možemo kreirati jedinstvene i inspirativne materijale za našu mladež, koji se sastoje od fotografija, screenshotova, videa, zvučnih zapisa i drugog materijala. Ovako pripremljeni video materijali mogu se uvijek iznova nadopunjavati i nadograđivati odgovarajućim znanjem. Naravno, Shotcut se također može koristiti za komponiranje videa za kućnu upotrebu i stvaranje nezaboravnih obiteljskih ili prijateljskih uspomena.

### **4.Literatura**

- [1.]Uradna spletna stran Shocut. [online]. Dostopno na: https://shotcut.org/ (4.11.2021)
- [2.]CPI Napredna orodja za pripravo izobraževalnih videov in kombiniranega pouka. [online]. Dostopno na: https://ucilnica.spletniucitelj.si/course/view.php?id=13#section-6 (3. 11. 2021)
- [3.]Shotcut montaža videa. [online]. Dostopno na: https://video.arnes.si/watch/N1XaLfUlPNgJ (3.11.2021)
- [4.]Shotcut zvočna podlaga. [online]. Dostopno na: https://video.arnes.si/watch/u1FKPXIJFdoi ( 6. 11. 2021)
- [5.]Shotcut Video Editor Tutorial for Beginners in 10 MINUTES! [online]. Dostopno na: https://www.youtube.com/watch?v=P9pzmzXj03A (2.11.2021)